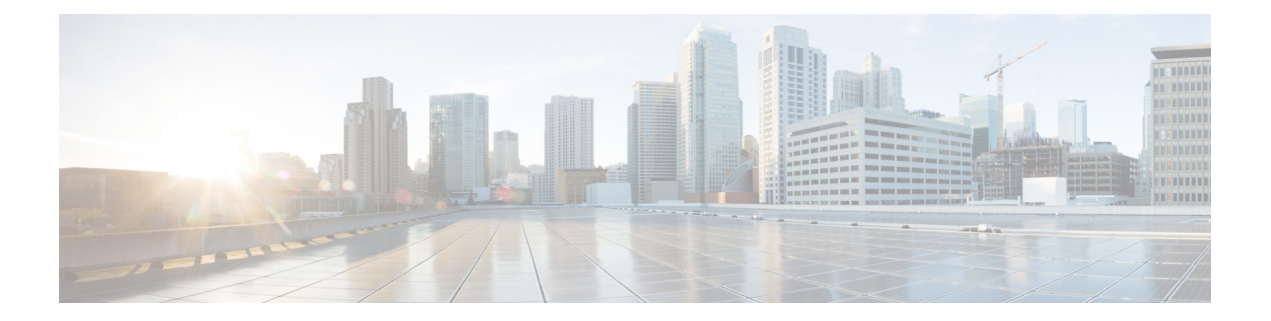

# 分配管理任务

本章包含以下部分:

- 处理用户帐户, on page 1
- 管理授权管理的自定义用户角色, on page 6
- 密码, on page 15
- 配置对邮件网关的访问, on page 22
- 向管理用户显示消息 , on page 26
- 管理安全外壳 (SSH) 密钥, on page 26
- 监控管理用户访问权限 , on page 29

# 处理用户帐户

邮件网关提供两种添加用户账号的方法:在邮件网关上创建用户账号;使用您自己的集中身份验证 系统(可以是 LDAP 或 RADIUS 目录)启用用户身份验证。可以在 GUI 中的系统管理 **(System Administration) >** 用户 **(Users)** 页面上(或使用 CLI 中的 **userconfig** 命令)管理用户和指向外部 身份验证源的连接。有关使用外部目录对用户进行身份验证的信息,请参阅外部身份验证, on page 16。

或者,您可以通过以下方法为特定用户角色启用双因素身份验证:

- Web 界面中的"系统管理"(System Administration) > "用户"(Users) 页面。请参阅双因素身份 验证, on page 20。
- CLI 中的 userconfig > twofactorauth 命令。请参阅《适用于*Cisco Secure Email Gateway*的 *AsyncOS CLI* 参考指南》。

admin 是系统的默认用户账户, 具有所有管理权限。不能删除 admin 用户账户, 但可以更改密码以 及锁定该账户。

在创建新用户帐户时,可将该用户分配给某一预定义或自定义用户角色。每个角色包含系统之内不 同级别的权限。

虽然对可在该邮件网关上创建的用户账号数量并无限制,但不能使用系统保留的名称来创建用户账 号。例如,不能创建名为"operator"或"root"的用户账户。

I

# 用户角色

## **Table 1:** 用户角色列表

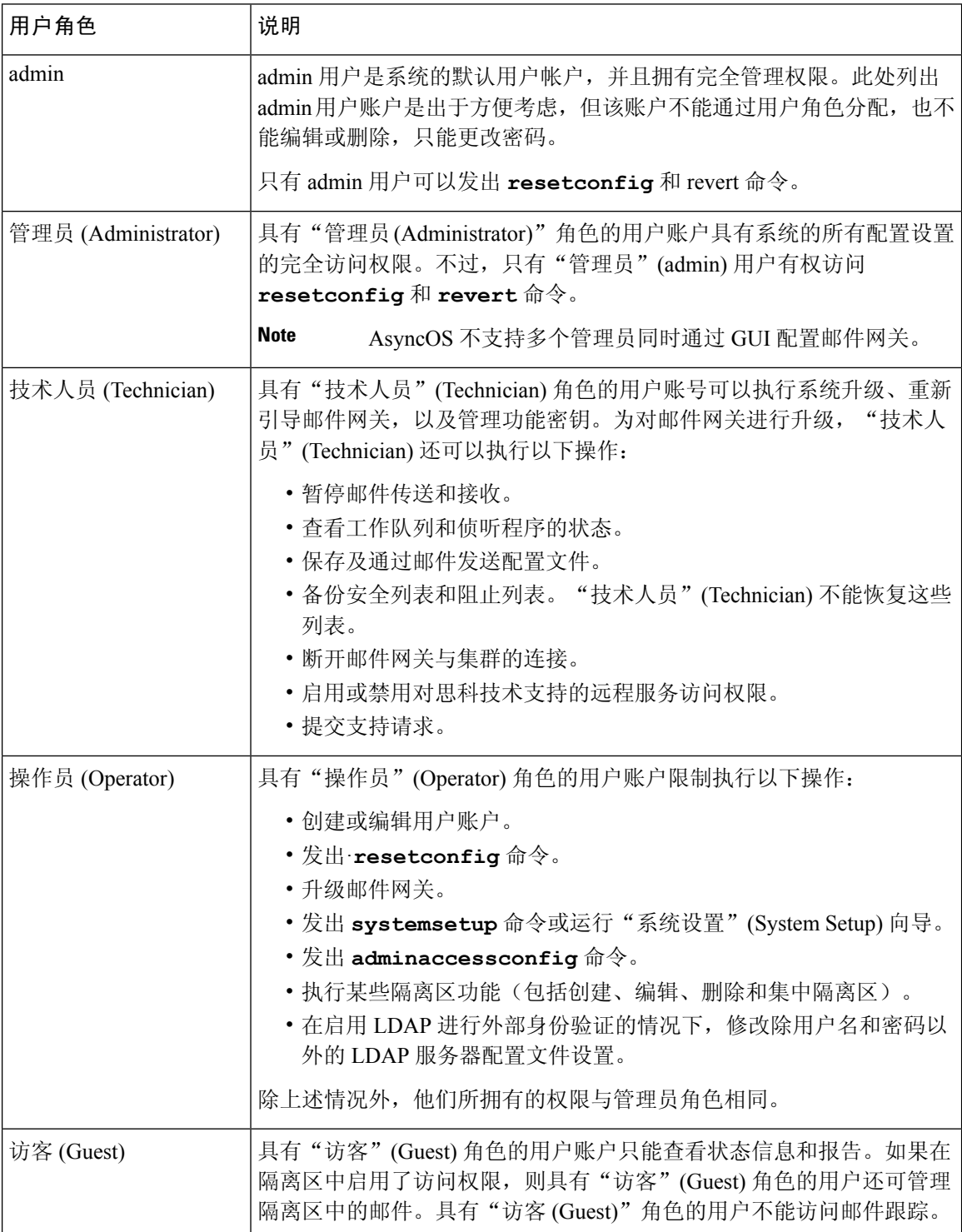

٦

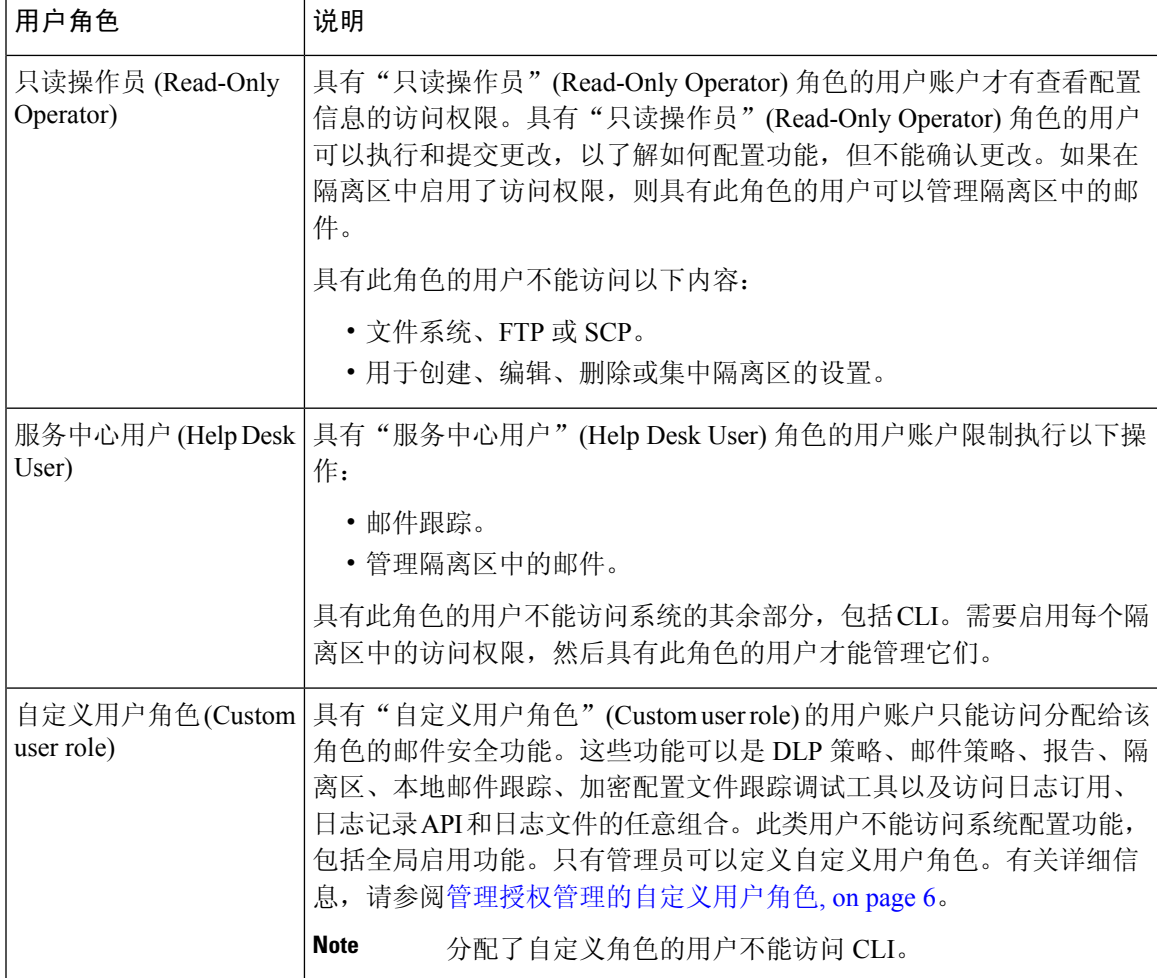

除"服务中心用户"角色和自定义用户角色(他们只能访问 GUI)以外,上表中定义的所有角色均 可访问 GUI 和 CLI。

如果使用 LDAP 目录验证用户,可以将目录组分配给用户角色(而不是单个用户)。为目录组分配 用户角色时,该组中的每个用户都会收到为该用户角色定义的权限。有关详细信息,请参阅外部身 份验证, on page 16。

### 相关主题

• 管理用户, on page 3

# 管理用户

"用户"(Users) 页面列出系统的现有用户,包括用户名、完整名称和用户类型或组。

从"用户"(Users) 页面, 可以执行以下操作:

- 添加新用户。有关详细信息, 请参阅添加用户, on page 4。
- 删除用户。有关详细信息, 请参阅删除用户, on page 5。
- 编辑用户, 如更改用户的密码, 以及锁定和解锁用户账户。有关详细信息, 请参阅编辑用户, on page 4。
- 强制用户更改密码。请参阅强制用户更改其密码, on page 5。
- 配置本地账户的用户账户和密码设置。有关详细信息,请参阅配置受限制的用户帐户和密码设 置, on page 16。
- 使邮件网关能够使用 LDAP 或 RADIUS 目录对用户进行身份验证。有关详细信息,请参阅外部 身份验证, on page 16。
- 对特定用户角色启用双因素身份验证。有关详细信息,请参阅双因素身份验证, on page 20。
- 启用非管理员对"邮件跟踪"(Message Tracking) 中的"DLP 匹配内容"(DLP Matched Content) 的访问权限。有关详细信息,请参阅控制对"邮件跟踪"中敏感信息的访问权限, on page 5。

## 添加用户

### 准备工作

- 确定要使用的用户角色。
	- 有关预定义用户角色的说明,请参阅用户角色 , on page 2。
	- 要创建自定义角色, 请参阅管理授权管理的自定义用户角色, on page 6。
- 指定密码要求。请参阅配置受限制的用户帐户和密码设置, on page 16。

### **Procedure**

步骤 **1** 依次选择系统管理 **(System Administration) >** 用户 **(Users)**。

步骤 **2** 点击添加用户 **(Add User)**。

步骤 **3** 为用户输入登录名。某些词语是保留词语(如"operator"或"root")。

- 步骤 **4** 输入用户的完整名称。
- 步骤 **5** 选择预定义或自定义用户角色。
- 步骤 **6** 输入密码。

Note 除了手动创建登录密码之外,您还可以创建系统生成的密码以登录邮件网关。

步骤 **7** 提交并确认更改。

## 编辑用户

使用以下过程执行更改密码等操作。

#### **Procedure**

- 步骤 **1** 依次选择系统管理 **(System Administration) >** 用户 **(Users)**。
- 步骤 **2** 在"用户 (Users)"列表中点击用户名。
- 步骤 **3** 对用户进行更改。
- 步骤 **4** 提交并确认更改。

## 强制用户更改其密码

#### **Procedure**

- 步骤 **1** 依次选择系统管理 **(System Administration) >** 用户 **(Users)**。
- 步骤 **2** 从"用户"(Users) 列表中选择用户。
- 步骤 **3** 点击强制密码更改 **(Enforce Passphrase Change)**。
- 步骤 **4** 选择用户是必须在下次登录时更改密码,还是必须在指定持续时间(以天为单位)之后更改密码。
- 步骤5 (可选)如果在指定持续时间后强制更改密码,请设置在密码到期后重置密码的宽限期(以天为单 位)。
- 步骤 **6** 点击确定 **(OK)**。
- 步骤 **7** 提交并确认更改。

## 删除用户

#### **Procedure**

- 步骤1 点击对应"用户"(Users) 列表中用户名的垃圾桶图标。
- 步骤2 在出现的警告对话框中点击删除 (Delete), 确认删除。
- 步骤 **3** 确认您的更改。

## 控制对"邮件跟踪"中敏感信息的访问权限

您可能希望限制对可能包含敏感信息的邮件详细信息的管理访问:

- 违反防数据丢失 (DLP) 策略的邮件可能包含公司机密信息或个人信息(包括信用卡号和健康记 录)等信息。默认情况下,对邮件网关具有访问权限的所有用户都可以看到此内容。
- 由爆发过滤器或基于 URL 信誉或类别的内容过滤器捕获的 URL 也可能被视为是敏感的。默认 情况下,只有具有管理员权限的用户才能查看此内容。

这些敏感内容显示在"邮件跟踪"(Message Tracking) 结果中所列邮件的"邮件详细信息"(Message Details) 页面上的专用选项卡中。

您可以根据管理用户的用户角色将这些选项卡及其内容向管理用户隐藏。虽然有一个选项可以向具 有管理员角色的用户隐藏此敏感内容,但具有管理员角色的任何用户都可以更改这些权限,从而可 以随时查看这些敏感信息。

#### 准备工作

确保您已满足这些功能的前提条件。请参阅[在邮件跟踪中显示](b_ESA_Admin_Guide_14-2-3_chapter21.pdf#nameddest=unique_820) URL 详细信息。

#### **Procedure**

- 步骤 **1** 依次转到系统管理 **(System Administration) >** 用户 **(Users)** 页面。
- 步骤 **2** 在对邮件跟踪中敏感信息的访问 **(Access to Sensitive Information in Message Tracking)**下,点击编辑 设置 **(Edit Settings)**。
- 步骤 **3** 选择要为其授予每种敏感信息的访问权限的角色。

无权访问"邮件跟踪"(Message Tracking) 的自定义角色永远不能查看此信息,因此不会列出。

步骤 **4** 提交并确认更改。

#### **What to do next**

### 相关主题

- [邮件跟踪详细信息](b_ESA_Admin_Guide_14-2-3_chapter36.pdf#nameddest=unique_821)
- [在邮件跟踪中显示敏感](b_ESA_Admin_Guide_14-2-3_chapter23.pdf#nameddest=unique_892) DLP 数据
- [在邮件跟踪中显示](b_ESA_Admin_Guide_14-2-3_chapter21.pdf#nameddest=unique_820) URL 详细信息

# 管理授权管理的自定义用户角色

可以设计自定义用户角色,以及向用户授权与其在组织内的角色一致的特定职责,允许这些授权的 管理员仅访问他们负责的邮件安全功能,而不能访问与其角色无关的系统配置功能。通过授权管理, 用户可以比预定义的管理员、操作员和服务中心用户角色更灵活地控制对邮件网关上的邮件安全功 能的访问。

例如,您可能有负责管理邮件网关上特定域的邮件策略的用户,但您不希望这些用户访问系统管理 和安全服务配置功能,这些功能是由预定义的管理员和操作员角色授权的。您可以为邮件策略管理 员创建自定义用户角色,这些邮件策略管理员可向这些用户授予对其所管理的邮件策略的访问权限, 以及对其他邮件安全功能(他们可以使用这些功能管理由这些策略处理的邮件)的访问权限,如"邮 件跟踪"(Message Tracking) 和策略隔离区。

使用 GUI 中的系统管理 **(System Administration) >** 用户角色 **(User Roles)** 页面(或 CLI 中的 **userconfig -> role** 命令)定义自定义用户角色,以及管理他们负责的邮件安全功能,如邮件 策略、DLP 策略、邮件报告和隔离区。有关授权的管理员可以管理的邮件安全功能的完整列表,请

参阅分配访问权限, on page 8。还可以在使用系统管理 **(System Administration) >** 用户 **(Users)** 页面 添加或删除本地用户帐户时创建自定义角色。有关详细信息,请参阅在添加用户帐户时定义自定义 用户角色, on page 13。

您应确保在创建自定义用户角色时,该角色的职责不会与其他授权的管理员的职责重叠过多。例如, 如果多个授权的管理员负责同一内容过滤器,并在不同的邮件策略中使用该内容过滤器,则由一个 授权的管理员对该过滤器所做的更改,可能会对由其他授权的管理员管理的邮件策略造成意想不到 的副作用。

如果您已创建了自定义用户角色,则可以像任何其他用户角色一样,向他们分配本地用户和外部身 份验证组。有关详细信息,请参阅处理用户帐户, on page 1。请注意,分配给自定义角色的用户不 能访问 CLI。

### 相关主题

- "帐户权限" (Account Privileges) 页面, on page 7
- 分配访问权限, on page 8
- 定义自定义用户角色, on page 12
- 在添加用户帐户时定义自定义用户角色, on page 13
- 更新自定义用户角色的职责 , on page 13
- 编辑自定义用户角色, on page 14
- 复制自定义用户角色, on page 14
- 删除自定义用户角色, on page 14

# "帐户权限"**(Account Privileges)** 页面

在某一授权的管理员登录到邮件网关时, "帐户权限"(Account Privileges)页面将显示指向该授权的 管理员所负责的安全功能的链接,及其访问权限的简短说明。授权的管理员可以通过选择"选 项"(Options)菜单中的"账户权限"(AccountPrivileges)返回到此页面。授权的管理员还可以使用位 于网页顶部的菜单访问其所管理的功能。

下图显示了具有对邮件策略、邮件报告、邮件跟踪和隔离区的访问权限的授权的管理员"帐户权 限"(Account Privileges) 页面。

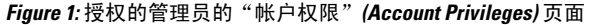

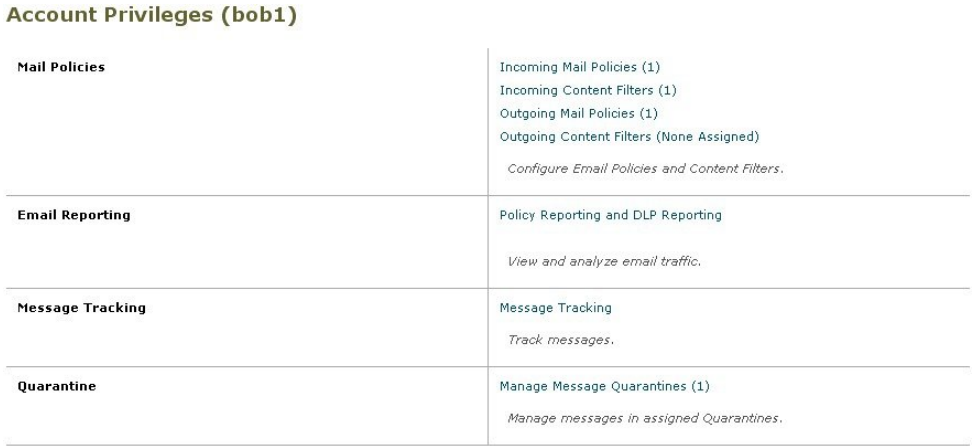

# 分配访问权限

在创建自定义用户角色时,您应定义对授权的管理员所负责的安全功能的访问权限的级别。 可供授权的管理员管理的安全功能包括:

- 传入和传出邮件策略,以及内容过滤器
- 防数据丢失 (DLP) 策略
- 邮件报告
- 邮件跟踪
- 跟踪调试工具
- 垃圾邮件、策略、病毒和爆发隔离
- 思科邮件加密配置文件
- 日志订用

在定义自定义用户角色的访问权限级别之后,您需要分配授权的管理员将要负责的特定邮件策略、 内容过滤器、DLP 策略、隔离区或加密配置文件。

例如,您可以创建两个负责不同 DLP 策略的不同 DLP 策略管理员角色。其中一个角色仅负责与公 司保密性和可接受的使用有关的 DLP 违规,而另一个角色则负责与隐私保护有关的 DLP 违规。除 了DLP策略访问权限以外,还可以为这些自定义用户角色分配跟踪邮件数据以及查看隔离区和报告 的权限。他们可以使用邮件跟踪搜索与他们所负责的策略相关的 DLP 违规。

可以通过点击"用户角色"(User Roles) 页面上"授权管理的自定义用户角色"(Custom User Roles for Delegated Administration) 表中已分配权限的链接,查看可将哪些职责分配给自定义用户角色。请 参阅更新自定义用户角色的职责 , on page 13。

相关主题

- 邮件策略和内容过滤器, on page 9
- DLP 策略, on page 10
- 邮件报告, on page 11
- 邮件跟踪, on page 11
- 跟踪, on page 12
- 隔离区, on page 12
- 加密配置文件:, on page 12
- 日志订用, on page 12

## 邮件策略和内容过滤器

邮件策略和内容过滤器访问权限定义授权的管理员对邮件网关上的传入和传出邮件策略及内容过滤 器的访问权限级别。可将特定的邮件策略和内容过滤器分配给自定义用户角色,仅允许属于此角色 的授权的管理员,与操作员和管理员一起,管理邮件策略和内容过滤器。

具有此访问权限的所有授权的管理员可以查看默认传入和传出邮件策略,但如果他们具有完全访问 权限,只能编辑这些策略。

具有访问权限的所有授权的管理员可以创建新内容过滤器,以与其邮件策略一起使用。由某一授权 的管理员创建的内容过滤器可供分配到该自定义用户角色的其他授权的管理员使用。未分配给任何 自定义用户角色的内容过滤器都是公共的,并且可由所有具有邮件策略访问权限的授权的管理员查 看。默认情况下,由操作员或管理员创建的内容过滤器是公共的。授权的管理员可以启用或禁用针 对已分配给其自定义用户角色的所有现有的内容过滤器,但不能修改或删除公共内容过滤器。

如果某一授权的管理员删除了由他们自己的邮件策略以外的其他邮件策略使用的某一内容过滤器, 或者如果该内容过滤器已分配给其他自定义用户角色,则 AsyncOS 不会从系统中删除该内容过滤 器。相反, AsyncOS 将会取消内容过滤器与自定义角色的链接, 并将其从该授权的管理员的邮件策 略中删除。内容过滤器仍可用于其他自定义用户角色和邮件策略。

授权的管理员可在其内容过滤器中使用任何文本资源或词典,但他们不能访问 GUI 中的"文本资 源"(Text Resources) 或"词典"(Dictionaries) 页面来查看或修改它们。授权的管理员也不能创建新 文本资源或词典。

对于传出邮件策略,授权的管理员可以启用或禁用 DLP 策略, 但他们不能自定义 DLP 设置, 除非 他们还具有 DLP 策略权限。

可为自定义用户角色分配对邮件策略和内容过滤器的以下访问权限级别之一:

- 无访问权限 (No access): 授权的管理员不能查看或编辑邮件网关上的邮件策略和内容过滤器。
- 查看已分配,编辑已分配 **(View assigned, edit assigned)**:授权的管理员可以查看和编辑分配给 自定义用户角色的邮件策略及内容过滤器,还可创建新内容过滤器。授权的管理员可以编辑策 略的"反垃圾邮件"(Anti-Spam)、"防病毒"(Anti-Virus) 和"爆发过滤器"(Outbreak Filters) 设置。他们可为策略启用其内容过滤器,以及禁用分配给策略的所有现有内容过滤器,而无论 他们是否负责该策略。授权的管理员不能修改邮件策略的名称或其发件人、收件人或组。授权 的管理员可以修改分配给其自定义用户角色的邮件策略的内容过滤器的顺序。

•查看全部,编辑已分配 (View all, edit assigned): 授权的管理员可以查看邮件网关上的所有邮件 策略和内容过滤器,但他们只能编辑分配给该自定义用户角色的邮件策略和内容过滤器。

查看全部, 编辑全部 (完全访问权限) (View all, edit all [full access]): 授权的管理员具有对邮件网 关上所有邮件策略和内容过滤器的完全访问权限,包括默认邮件策略,并能创建新邮件策略。授权 的管理员可以修改所有邮件策略的发件人、收件人和组。他们还可以对邮件策略重新排序。

可以使用"邮件安全管理器"(Email Security Manager) 或"用户角色"(User Roles) 页面上的"授权 管理的自定义用户角色"(Custom User Roles for Delegated Administration) 表,将单个邮件策略和内 容过滤器分配给自定义用户角色。

有关使用"授权管理的自定义用户角色"(Custom User Roles for Delegated Administration) 表分配邮 件策略和内容过滤器的信息,请参阅更新自定义用户角色的职责 , on page 13。

## **DLP** 策略

DLP 策略访问权限通过邮件网关上的 DLP 策略管理器定义授权的管理员对 DLP 策略的访问权限级 别。可将DLP策略分配给特定的自定义用户角色,除了操作员和管理员以外,还允许授权的管理员 管理这些策略。具有 DLP 访问权限的授权的管理员还可以从"防数据丢失全局设置"(Data Loss Prevention Global Settings) 页面导出 DLP 配置文件。

如果某一授权的管理员还具有邮件策略权限,则他们可以自定义DLP策略。授权的管理员可以使用 其 DLP 策略的任何自定义 DLP 词典, 但他们无法查看或修改自定义 DLP 词典。

可为自定义用户角色分配对 DLP 策略的以下访问权限级别之一:

- 无访问权限: 授权的管理员不能查看或编辑邮件网关上的 DLP 策略。
- 查看已分配, 编辑已分配: 授权的管理员可以使用 DLP 策略管理器查看和编辑分配给自定义用 户角色的 DLP 策略。授权的管理员不能对 DLP 策略管理器中的 DLP 策略进行重命名或重新排 序。授权的管理员可以导出 DLP 配置。
- 查看所有,编辑已分配:授权的管理员可以查看和编辑分配给自定义用户角色的DLP策略。他 们可以导出 DLP 配置。他们还可以查看未分配给自定义用户角色的所有 DLP 策略,但他们不 能编辑这些策略。授权的管理员不能对 DLP 策略管理器中的 DLP 策略重新排序, 也不能重命 名策略。
- •查看全部,编辑全部(完全访问权限)(View all, edit all [full access]):授权的管理员具有对邮 件网关上的所有 RSA 邮件 DLP 策略的完全访问权限,包括能够创建新策略。授权的管理员可 对 DLP 策略管理器中的 DLP 策略重新排序。他们不能更改邮件网关所使用的 DLP 模式。

可以使用DLP策略管理器或"用户角色"(UserRoles)页面上的"授权管理的自定义用户角色"(Custom User Roles for Delegated Administration) 表,将各个 DLP 策略分配给自定义用户角色。

有关 DLP 策略和 DLP 策略管理器的详细信息,请参[阅防数据丢失](b_ESA_Admin_Guide_14-2-3_chapter23.pdf#nameddest=unique_498)。

有关使用"授权管理的自定义用户角色"列表分配DLP策略的详细信息,请参阅更新自定义用户角 色的职责 , on page 13。

## 邮件报告

邮件报告访问权限根据自定义用户角色对邮件策略、内容过滤器和DLP策略的访问权限,定义授权 的管理员可以查看哪些报告和"邮件安全监控"(EmailSecurity Monitor) 页面。这些报告没有针对已 分配的策略进行过滤;授权的管理员可以查看不属于负责的邮件和 DLP 策略的报告。

可为自定义用户角色分配对邮件报告的以下访问权限级别之一:

- 无访问权限 (No access): 授权的管理员不能查看邮件网关上的报告。
- 查看相关报告 **(View relevant reports)**:授权的管理员可以查看"邮件安全监控"(EmailSecurity Monitor) 页面上与其邮件策略、内容过滤器和 DLP 策略访问权限相关的报告。具有邮件策略和 内容过滤器访问权限的授权的管理员可以查看以下"邮件安全监控"(Email Security Monitor) 页 而:
	- 概述 (Overview)
	- 传入邮件 (Overview)
	- 外发目标
	- 传出邮件发件人
	- 内部用户
	- 内容过滤器 (Content Filters)
	- 病毒爆发 (Virus Outbreaks)
	- 病毒类型 (Virus Types)
	- 存档的报告 (Archived Reports)

具有 DLP 策略访问权限的授权的管理员可以查看以下"邮件安全监控"(Email Security Monitor) 页面:

- 概述 (Overview)
- DLP 事件
- 存档的报告 (Archived Reports)
- 查看所有报告 (View all reports): 授权的管理员可以查看邮件网关上的所有报告和"邮件安全 监控"(Email Security Monitor) 页面。

有关邮件报告和邮件安全监控的详细信息,请参阅[使用邮件安全监控](b_ESA_Admin_Guide_14-2-3_chapter35.pdf#nameddest=unique_52)一章。

## 邮件跟踪

邮件跟踪访问权限定义分配给自定义用户角色的授权的管理员是否有权访问邮件跟踪;如果已在系 统管理 **(System Administration) >** 用户 **(Users)** 页面上启用了"DLP 追踪策略"(DLP TrackingPolicies) 选项,并且自定义用户角色也具有 DLP 策略访问权限,则还包括可能违反组织的 DLP 策略的邮件 内容。

授权的管理员只能搜索分配给他们的 DLP 策略的 DLP 违规。

有关邮件跟踪的详细信息,请参阅[邮件跟踪](b_ESA_Admin_Guide_14-2-3_chapter36.pdf#nameddest=unique_932)。

有关允许授权的管理员访问查看"邮件跟踪"(Message Tracking)中匹配的 DLP 内容的信息,请参阅 控制对"邮件跟踪"中敏感信息的访问权限, on page 5。

## 跟踪

跟踪访问权限定义分配给自定义用户角色的授权的管理员是否可以使用"跟踪"(Trace) 调试通过系 统的邮件流。具有访问权限的授权的管理员可以运行"跟踪"(Trace) 和查看所有生成的输出。跟踪 结果不会根据授权的管理员的邮件或 DLP 策略权限进行过滤。

有关使用跟踪的详细信息,请参阅[使用测试邮件调试邮件流:追踪。](b_ESA_Admin_Guide_14-2-3_chapter48.pdf#nameddest=unique_233)

## 隔离区

隔离区访问权限定义授权的管理员是否可以管理已分配的隔离区。授权的管理员可以查看已分配的 隔离区中的所有邮件,并对它们进行操作,如放行或删除邮件,但不能更改隔离区的配置(例如大 小、保留时间等)。或创建或删除隔离区。

可以使用"监控"(Monitor) > "隔离区"(Quarantines)页面或"用户角色"(User Roles)页面上的"授 权管理的自定义用户角色"(Custom User Roles for Delegated Administration) 表, 将任何隔离区分配 给自定义用户角色。

有关将隔离区管理任务分配给管理用户的详细信息,请参阅[关于向其他用户分配邮件处理任务和](b_ESA_Admin_Guide_14-2-3_chapter37.pdf#nameddest=unique_1549)[配](b_ESA_Admin_Guide_14-2-3_chapter38.pdf#nameddest=unique_1578) [置对垃圾邮件隔离区的管理用户访问权限。](b_ESA_Admin_Guide_14-2-3_chapter38.pdf#nameddest=unique_1578)

有关使用"授权管理的自定义用户角色"(Custom User Roles for Delegated Administration) 列表分配 隔离区的信息,请参阅更新自定义用户角色的职责 , on page 13。

## 加密配置文件:

加密配置文件访问权限定义授权的管理员是否可在编辑内容过滤器或DLP策略时,使用分配给自己 的自定义用户角色的加密配置文件。加密配置文件只能分配给具有邮件或DLP策略访问权限的自定 义用户角色。未分配给自定义角色的加密配置文件可供具有邮件或DLP策略权限的所有授权的管理 员使用。授权的管理员不能查看或修改任何加密配置文件。

在使用"安全服务"(Security Services) > "IronPort 邮件加密"(IronPort Email Encryption) 页面创建或 编辑加密配置文件时,可以分配加密配置文件。

## 日志订用

"日志订用"(Log Subscription) 访问权限定义分配给自定义用户角色的授权管理员是否可以访问日 志订用或日志 API, 以便查看或下载日志文件。

## 定义自定义用户角色

可以使用 GUI 中的"用户角色"页(或 CLI 中的 userconfig -> role 命令)定义新用户角色和分配其 访问权限。"用户角色"(User Roles) 页面显示在邮件网关上的所有现有自定义用户角色, 以及每个 角色的访问权限。

### **Procedure**

步骤 **1** 依次选择系统管理 **(System Administration) >** 用户角色 **(User Roles)**。

- 步骤 **2** 点击添加用户角色 **(Add User Role)**。
- 步骤 **3** 为用户角色输入一个名称。
- 步骤 **4** 为用户角色及其权限输入一段说明。
- 步骤 **5** 选择用户角色的访问权限。(有关各种类型访问权限的详细信息,请参阅分配访问权限, on page 8。)
- 步骤 **6** 提交并确认更改。

# 在添加用户帐户时定义自定义用户角色

在邮件网关上添加或编辑本地用户账号时,可以创建新自定义用户角色。

有关添加用户账户的详细信息,请参阅管理用户, on page 3。

#### **Procedure**

- 步骤 **1** 依次转到系统管理 **(System Administration) >** 用户 **(Users)** 页面。
- 步骤 **2** 点击 **Add User**(添加用户)。
- 步骤 **3** 在创建用户账户时,选择"自定义角色"(Custom Roles)。
- 步骤 **4** 选择添加角色 **(Add Role)**。
- 步骤 **5** 为新角色输入名称。
- 步骤 **6** 提交新用户账户。

AsyncOS 显示一条通知,表示已添加新用户账户和自定义用户角色。

- 步骤 **7** 依次转到系统管理 **(System Administration) >** 用户角色 **(User Roles)** 页面。
- 步骤 **8** 在"授权管理的自定义用户角色"(Custom User Roles for Delegated Administration) 表中,点击自定 义用户角色的名称。
- 步骤 **9** 为用户角色及其权限输入一段说明。
- 步骤 **10** 选择用户角色的访问权限。(有关各种类型访问权限的详细信息,请参阅分配访问权限, on page 8。)
- 步骤 **11** 提交并确认更改。

# 更新自定义用户角色的职责

#### **Procedure**

步骤 **1** 依次转到系统管理 **(System Administration) >** 用户角色 **(User Roles)** 页面。

步骤 **2** 点击您要更新的自定义用户角色的访问权限的名称。

AsyncOS 将显示一个列表,其中包括邮件网关上可用的所有邮件策略、内容过滤器、DLP 策略或隔 离区,以及任何其他已分配的自定义用户角色的名称。

步骤 **3** 选择您希望已分配的授权的管理员负责的邮件策略、内容过滤器、DLP 策略或隔离区。 步骤 **4** 提交并确认更改。

## 编辑自定义用户角色

**Procedure**

- 步骤 **1** 依次转到系统管理 **(System Administration) >** 用户角色 **(User Roles)** 页面。
- 步骤 **2** 在"授权管理的自定义用户角色"(Custom User Roles for Delegated Administration) 列表中,点击用 户角色的名称。

步骤 **3** 对该用户角色进行更改。

步骤 **4** 提交并确认更改。

# 复制自定义用户角色

您可能希望创建多个具有相似访问权限的自定义用户角色,但为不同的用户组分配不同的职责。例 如,如果邮件网关处理多个域的邮件,您可能希望创建多个具有相似访问权限、但适用于基于该域 的不同邮件策略的自定义用户角色。这样可使授权的管理员能够管理自己的域的邮件策略,而不干 扰其他授权的管理员的职责。

### **Procedure**

- 步骤 **1** 依次转到系统管理 **(System Administration) >** 用户角色 **(User Roles)** 页面。
- 步骤 **2** 点击与您希望在"授权管理的自定义用户角色"(Custom User Roles for Delegated Administration) 列 表中复制的用户角色相对应的复制图标。
- 步骤 **3** 更改自定义用户角色的名称。
- 步骤 **4** 进行新自定义用户角色所需的所有访问权限更改。
- 步骤 **5** 提交并确认更改。

# 删除自定义用户角色

在删除某一自定义角色后,用户将变为未分配状态,并且没有对邮件网关的访问权限。如果删除分 配给一个或多个用户的自定义用户角色,则您不会收到警告消息。您应重新分配先前分配给已删除 的自定义用户角色的所有用户。

#### **Procedure**

- 步骤 **1** 依次转到系统管理 **(System Administration) >** 用户角色 **(User Roles)** 页面。
- 步骤 **2** 点击与您希望在"授权管理的自定义用户角色"(Custom User Roles for Delegated Administration) 列 表中删除的用户角色相对应的垃圾桶图标。
- 步骤3 在出现的警告对话框中点击删除 (Delete), 确认删除。
- 步骤 **4** 确认您的更改。

# 密码

- 更改密码, on page 15
- 锁定和解锁用户帐户, on page 15
- 配置受限制的用户帐户和密码设置, on page 16
- 外部身份验证, on page 16
- 双因素身份验证, on page 20

## 更改密码

管理用户可以通过位于 GUI 顶部的"选项">"更改密码"链接更改他们自己的密码。

提交新密码后,系统会立即将您注销并转到登录屏幕。

在 CLI 中, 使用 passphrase 或 passwd 命令更改密码。如果忘记了管理员用户账户的密码, 请联系您 的客户支持提供商重置密码。

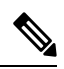

**Note** 除了手动创建登录密码之外,您还可以创建系统生成的密码以登录邮件网关。

为了安全起见,passphrase 命令要求输入旧密码。

**Note** 密码更改会立即生效,并且不会要求您确认更改。

# 锁定和解锁用户帐户

锁定用户账号防止本地用户登录邮件网关。可以通过以下方式之一锁定用户账户:

· 如果某一用户超过了"本地用户账户和密码设置"部分中定义的最大尝试登录失败次数, AsyncOS 将锁定该用户账户。

• 管理员可以为了安全目的,使用"系统管理"(System Administration) >"用户"(Users) 页面手 动锁定用户账户。

在查看"编辑用户"(Edit User) 页面上的用户帐户时, AsyncOS 将显示用户帐户被锁定的原因。

要解锁用户账户,请通过点击"用户"(Users) 列表中的用户名打开用户账户,然后点击解锁账户 **(Unlock Account)**。

要手动锁定本地用户账户,请通过点击"用户"(Users) 列表中的用户名打开用户账户,然后点击锁 定账户 **(Lock Account)**。AsyncOS 将显示一条消息,表示用户无法登录到邮件网关,并询问是否要 继续。

如果用户在已配置的尝试次数后未能成功登录,您还可以将所有本地用户账户配置为锁定。有关详 细信息,请参阅配置受限制的用户帐户和密码设置, on page 16。

如果锁定"admin"账户,您仅能通过到串行控制台端口的串行通信连接,以管理员身份登录后,才 能解锁该管理账户。即使在 admin 帐户被锁定时, admin 用户也可以使用串行控制台端口访问邮件 网关。有关使用串行控制台端口访问邮件网关的详细信息,请参[阅连接到邮件网关](b_ESA_Admin_Guide_14-2-3_chapter3.pdf#nameddest=unique_83)。 **Note**

## 配置受限制的用户帐户和密码设置

可以通过定义用户帐户和密码限制来实施组织密码策略。用户账号和密码限制适用于在邮件网关上 定义的本地用户。您可以配置以下设置:

- 用户账户锁定 **(User account locking)**。可以定义导致用户账户被锁定的失败登录尝试次数。
- 密码有效期规则。可以定义密码的有效期,在该期限之后,用户登录后需要更改密码。
- 密码规则。可以定义用户可选择的密码类型,例如哪些字符是可选的或必需的。

可以在"本地用户账户和密码设置"部分的"系统管理"(System Administration) > "用户"(Users) 页面上定义用户账户和密码限制。

## 外部身份验证

如果您将用户信息存储在网络上的 LDAP 或 RADIUS 目录中, 则可将邮件网关配置为使用外部目录 对登录到该邮件网关的用户进行身份验证。要将邮件网关设置为使用外部目录进行身份验证,请使 用 GUI 中的"系统管理"(System Administration) > "用户"(Users) 页面, 或 CLI 中的 userconfig 命 令和 external 子命令。

在启用外部身份验证后,并且用户登录到邮件网关时,该邮件网关会先确定该用户是否是系统定义 的"admin"帐户。如果不是,则该邮件网关将检查配置的第一个外部服务器,以确定该用户是否是 在那里定义的。如果该邮件网关无法连接到第一个外部服务器,则它将检查列表中的下一个外部服 务器。

对于 LDAP 服务器, 如果用户在任何外部服务器上的身份验证失败, 则该邮件网关会尝试将该用户 作为邮件网关上定义的本地用户进行身份验证。如果用户不存在于任何外部服务器或邮件网关上, 或者如果用户输入错误的密码,则对该邮件网关的访问将被拒绝。

如果外部 RADIUS 服务器无法联系,将尝试列表中的下一个服务器。如果所有服务器都无法联系, 则邮件网关会尝试将用户作为在邮件网关上定义的本地用户进行身份验证。但是,如果外部RADIUS 服务器因故拒绝用户,如密码不正确或是用户缺习,则对该邮件网关的访问将被拒绝。

### 相关主题

- 启用 LDAP 身份验证, on page 17
- 启用 RADIUS 身份验证, on page 18
- 启用 SAML 身份验证, on page 19

## 启用 **LDAP** 身份验证

除了使用 LDAP 目录对用户进行身份验证以外,还可以将 LDAP 组分配给思科用户角色。例如, 您 可以将IT组中的用户分配给"管理员"(Administrator)用户角色,此外,您还可以将"支持"(Support) 组中的用户分配给"服务中心用户"(Help Desk User) 角色。如果用户属于具有不同用户角色的多个 LDAP 组, 则 AsyncOS 会授予该用户访问最具限制性角色的权限。例如, 如果用户属于具有"操作 人员 (Operator)"权限的组和具有"服务中心用户 (Help Desk User)"权限的组, 则 AsyncOS 会为该 用户授予"服务中心用户 (Help Desk User)"角色的权限。

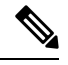

如果外部用户更改其 LDAP 组的用户角色,则该用户应从邮件网关注销,然后重新登录。该用户将 具有其新角色的权限。 **Note**

#### 准备工作

定义一个 LDAP 服务器配置文件和一个 LDAP 服务器的外部身份验证查询。有关详细信息,请参阅 [LDAP](b_ESA_Admin_Guide_14-2-3_chapter33.pdf#nameddest=unique_53) 查询

#### **Procedure**

- 步骤 **1** 依次选择系统管理 **(System Administration) >** 用户 **(Users)**。
- 步骤 **2** 向下滚动到外部身份验证 **(External Authentication)** 部分。
- 步骤 **3** 点击启用 **(Enable)**。
- 步骤 **4** 选中启用外部身份验证 **(Enable External Authentication)** 复选框。
- 步骤 **5** 选择 **LDAP** 作为身份验证类型。
- 步骤 **6** 在网络用户界面中输入存储外部身份验证凭证的时间长度。
- 步骤 **7** 选择对用户进行身份验证的 LDAP 外部身份验证查询。
- 步骤 **8** 输入超时前邮件网关等待服务器响应的秒数。
- 步骤9 输入希望邮件网关进行身份验证的 LDAP 目录中的组名称, 然后选择该组中用户的角色。
- 步骤 **10** (可选)点击添加行 **(Add Row)** 添加另一个目录组。为邮件网关进行身份验证的每个目录组重复执 行步骤 9 和 10。

步骤 **11** 提交并确认更改。

## 启用 **RADIUS** 身份验证

您还可以使用 RADIUS 目录对用户进行身份验证,以及将用户组分配给角色。RADIUS 服务器应支 持"类"(CLASS)属性, AsyncOS 将使用该属性将 RADIUS 目录中的用户分配给用户角色。AsyncOS 支持两种用于与 RADIUS 服务器通信的身份验证协议: 密码身份验证协议 (PAP) 和质询握手身份验 证协议 (CHAP)。

要将 RADIUS 用户分配给思科用户角色,请先在包含字符串值 <radius-group> 的 RADIUS 服务器上 设置CLASS属性,该字符串值将映射到思科用户角色。"类(CLASS)"属性可以包含字母、数字和 短划线,但不能以短划线开头。AsyncOS 不支持"类 (CLASS)"属性中的多个值。如果 RADIUS 用 户属于某一个组,而该组不含"类"(CLASS) 属性,或者包含未映射的"类"(CLASS) 属性,则这 些 RADIUS 用户不能登录到邮件网关。

如果邮件网关无法与 RADIUS 服务器通信,用户可以使用邮件网关上的本地用户账号登录。

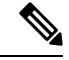

如果外部用户更改了其 RADIUS 组的用户角色,则该用户应注销设备,然后重新登录。该用户将获 得新角色的权限。 **Note**

#### **Procedure**

- 步骤 **1** 在系统管理 **(System Administration)** > 用户 **(Users)** 页面中,点击启用 **(Enable)**。
- 步骤2 如果尚未启用, 请选中"启用外部身份验证"选项。
- 步骤 **3** 输入 RADIUS 服务器的主机名。
- 步骤 **4** 输入 RADIUS 服务器的端口号。默认端口号为 1812。
- 步骤 **5** 输入 RADIUS 服务器的共享密钥密码。
- 步骤 **6** 输入超时前邮件网关等待服务器响应的秒数。
- 步骤 **7** (可选)点击添加行 **(Add Row)** 添加另一台 RADIUS 服务器。为每个 RADIUS 服务器重复步骤 3 6。
	- **Note** 最多可添加十个 RADIUS 服务器。
- 步骤 **8** 输入 AsyncOS 在再次与 RADIUS 服务器联系以在"外部身份验证缓存超时"(External Authentication Cache Timeout) 字段中再次进行身份验证之前,存储外部身份验证凭证的秒数。默认值为零 (0)。
	- 如果 RADIUS 服务器使用一次性密码(例如基于令牌创建的密码),请输入零(0)。如果 该值设置为零,在当前会话期间,AsyncOS 不会再次联系 RADIUS 服务器进行身份验 证。 **Note**
- 步骤 **9** 配置群组映射:

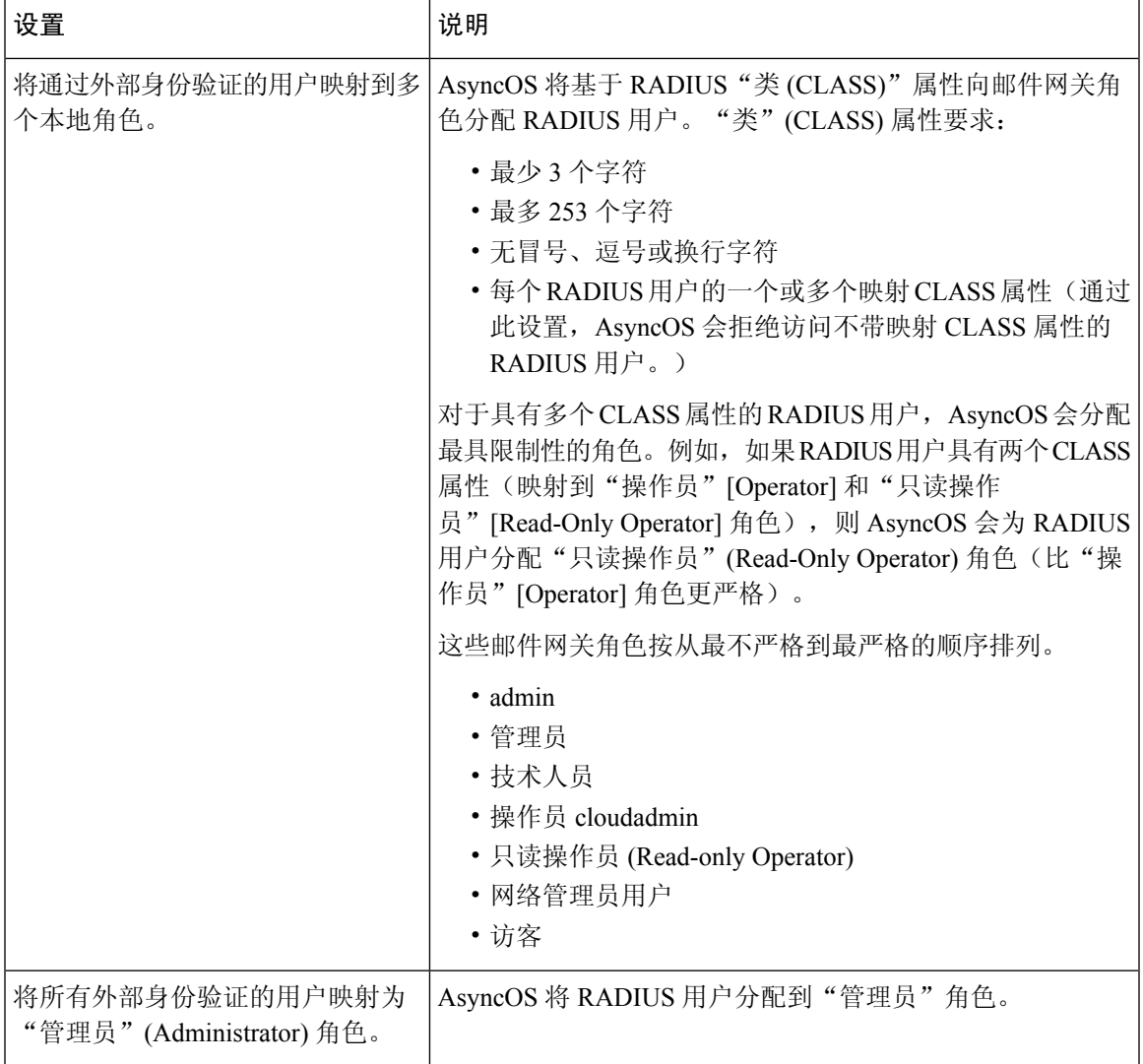

- 步骤10 选择是将所有外部身份验证的用户映射到"管理员"(Administrator)角色,还是映射到不同的邮件网 关用户角色类型。
- 步骤 **11** 如果将用户映射到不同的角色类型,请按照"组名称"(Group Name) 或"目录"(Directory) 字段中 RADIUS "类"(CLASS)属性中的定义,输入组名称,并从"角色"(Role)字段中选择邮件网关角色 类型。可以通过点击添加行 **(Add Row)** 添加更多角色映射。

有关用户角色类型的详细信息,请参阅处理用户帐户, on page 1。

步骤 **12** 提交并确认更改。

## 启用 **SAML** 身份验证

您可以使用 SAML 来启用"单点登录",以对用户进行身份验证,并将用户组分配给思科规则。

#### 开始之前

请确保您已使用"服务提供商"和"身份提供程序"设置来配置 SAML 配置文件。请参阅[如何在邮](b_ESA_Admin_Guide_14-2-3_chapter40.pdf#nameddest=unique_1649) [件网关上配置](b_ESA_Admin_Guide_14-2-3_chapter40.pdf#nameddest=unique_1649) SSO。

过程

- 步骤 **1** 导航至系统管理 **(System Administration) >** 用户 **(Users)**。
- 步骤 **2** 向下滚动到外部身份验证 **(External Authentication)** 部分。
- 步骤 **3** 点击启用 **(Enable)**。
- 步骤 **4** 选中启用外部身份验证 **(Enable External Authentication)** 复选框。
- 步骤 **5** 从下拉列表中选择 **SAML** 作为身份验证类型。
- 步骤 6 (可选)在外部身份验证属性名称映射字段中,输入要从组映射中搜索的属性名称。

属性名称取决于为身份提供者配置以中继SAML响应的属性。邮件网关将从SAML响应中搜索与您 在组映射字段中配置的属性匹配的属性名称条目。这是可选项。如果不配置此项,邮件网关将根据 "组映射"字段中的配置搜索 SAML 响应中出现的所有属性的匹配条目。

步骤 **7** 在组映射字段中,根据预定义或自定义用户角色,输入 SAML 目录中定义的组名称属性。您可以点 击添加行 **(Add Row)** 以添加多个角色映射。

组映射必须包含组属性。您可以添加"未指定组"属性以对 SAML 断言或响应进行身份验证。

有关用户角色类型的详细信息,请参阅处理用户帐户,第1页。

注释 组映射属性区分大小写,必须完全一致才能返回正确的结果。

步骤 **8** 提交并确认更改。

#### 下一步做什么

启用 SAML 外部身份验证后,您可以使用邮件网关设备登录页面上的使用单点登录链接,并输入用 户名以登录到邮件网关。

## 双因素身份验证

可以使用 RADIUS 目录为特定用户角色配置双因素身份验证。邮件网关支持以下与 RADIUS 服务器 通信的身份验证协议:

- 密码身份验证协议 (PAP)
- 质询握手身份验证协议 (CHAP)

可以为以下用户角色启用双因素身份验证:

• 预定义

• custom

该功能已在以下设备上进行了测试:

- RSA 身份验证管理器 v8.2
- FreeRADIUS v1.1.7 及更高版本
- ISE v1.4 及更高版本

### 相关主题

- 启用双因素身份验证, 第21页
- 禁用双因素身份验证, 第 21 页

## 启用双因素身份验证

### 准备工作

请确保从 IT 管理员那里获得了双因素身份验证所需的 RADIUS 服务器详细信息。

### 过程

- 步骤 **1** 在系统管理 **(System Administration) >** 用户 **(Users)**页上,点击"双因素身份验证"(Two-Factor Authentication) 下的启用 **(Enable)**。
- 步骤 **2** 输入 RADIUS 服务器的主机名或 IP 地址。
- 步骤 **3** 输入 RADIUS 服务器的端口号。
- 步骤 **4** 输入 RADIUS 服务器的共享密钥密码。
- 步骤 **5** 输入超时之前等待服务器响应的秒数。
- 步骤 **6** 选择相应的身份验证协议。
- 步骤 **7** (可选)点击添加行 **(Add Row)** 添加另一台 RADIUS 服务器。对每个 RADIUS 服务器重复步骤 2 到 6。
	- 注释 最多可以添加十个 DNS 服务器。
- 步骤 **8** 选择要为其启用双因素身份验证的所需用户角色。
- 步骤 **9** 提交并确认更改。

启用双因素身份验证后,当用户输入用户名和密码后,系统会提示输入密码,以便登录到该邮件网 关。

## 禁用双因素身份验证

### 准备工作

确保邮件网关已启用双因素身份验证。

分配管理任务

过程

- 步骤 **1** 在系统管理 **(System Administration) >** 用户 **(Users)** 页面上,点击"双因素身份验证"(Two-Factor Authentication) 下的编辑全局设置 **(Edit Global Settings)**
- 步骤 **2** 取消选择启用双因素身份验证 **(Enable Two-Factor Authentication)**。
- 步骤 **3** 提交并确认更改。

# 配置对邮件网关的访问

AsyncOS 提供多种管理员控制措施,用于管理用户对邮件网关的访问,包括 Web UI 会话的超时, 以及一个访问列表(它指定了用户和组织的代理服务器可通过其访问邮件网关的 IP 地址)。

#### 相关主题

- 配置基于 IP 的网络访问, on page 22
- 配置会话超时, on page 24

## 配置基于 **IP** 的网络访问

可以通过为直接连接到设备的用户以及通过反向代理连接的用户(如果组织为远程用户使用反向代 理)创建访问列表,控制用户通过哪些 IP 地址访问邮件网关。

#### 相关主题

- 直接连接, on page 22
- 通过代理连接, on page 22
- 限制网络访问时的重要预防措施 , on page 23
- 创建访问列表 , on page 23

## 直接连接

可以为可连接到邮件网关的计算机指定 IP 地址、子网或 CIDR 地址。用户可以从使用访问列表中 IP 地址的任何计算机访问邮件网关。如果用户尝试从不包含在列表中的地址连接邮件网关,则用户访 问会被拒绝。

## 通过代理连接

如果组织的网络在远程用户的计算机与邮件网关之间使用反向代理服务器,AsyncOS 将允许您创建 访问列表,其中包含可连接到邮件网关的代理的 IP 地址。

即使使用反向代理, AsyncOS仍会对照允许用户连接的IP地址列表验证远程用户计算机的IP地址。 要将远程用户的IP地址发送到邮件网关,代理需要在邮件网关设备的连接请求中包括x-forwarded-for HTTP 信头。

x-forwarded-for 信头是非 RFC 标准的 HTTP 信头, 格式如下:

x-forwarded-for: client-ip, proxy1, proxy2,... CRLF。

此信头的值为逗号分隔的IP地址列表,最左边的地址为远程用户计算机的地址,之后是转发连接请 求的每个后续代理的地址。(信头名称是可配置的。)邮件网关根据访问列表中允许的用户和代理 IP 地址, 从信头和连接代理的 IP 地址开始匹配远程用户的 IP 地址。

 $\label{eq:1} \bigotimes_{\mathbb{Z}}\mathbb{Z}_{\mathbb{Z}}$ 

**Note** AsyncOS 仅支持 x-forwarded-for 信头中的 IPv4 地址。

## 限制网络访问时的重要预防措施

警告!如果满足下列条件之一,在提交和确认网络访问更改后,可能会丧失对邮件网关的访问权限:

- 如果选择仅允许特定连接 **(Only Allow Specific Connections)**,并且不包括列表中当前计算机 (PC、集群环境中的邮件网关或思科安全管理器邮件和网络网关等)的 IP 地址。
- 如果选择仅允许通过代理的特定连接 **(Only Allow Specific Connections Through Proxy)**,并且 当前连接到邮件网关的代理的 IP 地址不在代理列表中,原始 IP 信头的值不在允许的 IP 地址列 表中。
- 如果选择仅允许直接或通过代理的特定连接**(Only Allow Specific Connections Directly orThrough Proxy**), 并且
	- 原始 IP 信头的值不在允许的 IP 地址列表中
	- 或
	- 原始 IP 信头的值不在允许的 IP 地址列表中,并且连接到邮件网关的代理的 IP 地址不在允 许的代理列表中。

## 创建访问列表

通过 GUI 或使用 **adminaccessconfig > ipaccess** CLI 命令,可创建网络访问列表。

### 准备工作

请确保更改网络访问设置不会导致您自己无法登录到邮件网关。请参阅限制网络访问时的重要预防 措施 , on page 23。

#### **Procedure**

- 步骤 **1** 依次选择系统管理 **(System Administration) >** 网络访问 **(Network Access)**。
- 步骤 **2** 点击编辑设置 **(Edit Settings)**。
- 步骤 **3** 选择访问列表的控制模式:

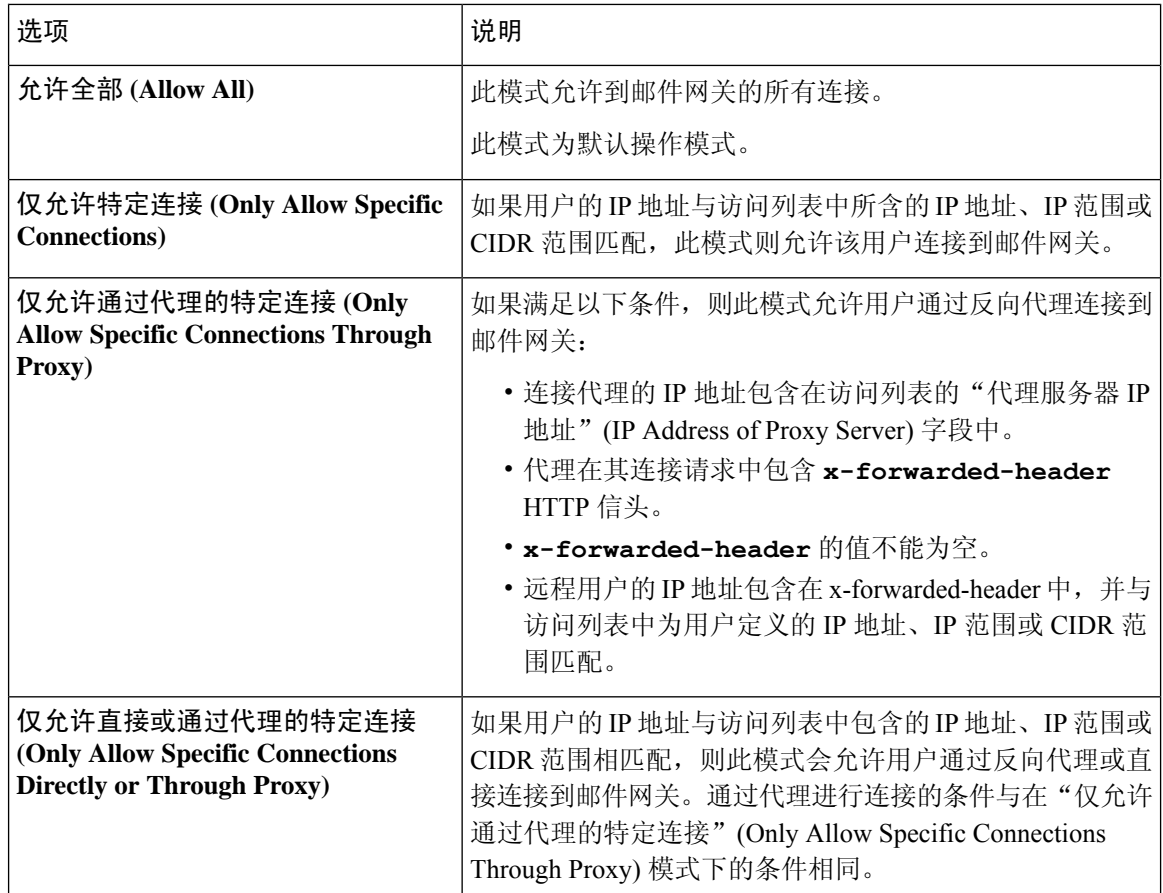

步骤 **4** 输入将允许用户从其连接邮件网关的 IP 地址。

您可以输入 IP 地址、IP 地址范围或 CIDR 范围。使用逗号分隔多个条目。

步骤 **5** 如果允许通过代理连接,请输入以下信息:

- **a.** 允许连接邮件网关的代理的 IP 地址。使用逗号分隔多个条目。
- b. 代理发送给邮件网关(其中包含远程用户计算机以及转发请求的代理服务器的 IP 地址)的原始 IP 信头的名称。默认情况下,该信头的名称为 x-forwarded-for。

步骤 **6** 请确保您未配置在提交并落实更改后将会导致您自己无法登录到邮件网关的更改。 步骤 **7** 提交并确认更改。

# 配置会话超时

- 配置 Web UI 会话超时, on page 25
- 配置 CLI 会话超时, on page 25

## 配置 **Web UI** 会话超时

可以指定用户因不活动而被 AsyncOS 注销前可登录邮件网关的时长。此 Web UI 会话超时适用于:

- 所有用户,包括管理员
- HTTP 和 HTTPS 会话
- 思科垃圾邮件隔离区

AsyncOS 注销用户后,邮件网关会将用户的网络浏览器重定向到登录页。

#### **Procedure**

- 步骤 **1** 依次选择系统管理 **(System Administration) >** 网络访问 **(Network Access)**。
- 步骤 **2** 点击编辑设置 **(Edit Settings)**。
- 步骤 **3** 在 **Web UI** 不活动超时时间 **(Web UI Inactivity Timeout)** 字段中,输入用户可在注销之前保持不活动 状态的分钟数。可以定义 5 到 1440 分钟之间的超时期限。
- 步骤 **4** 提交并确认更改。

#### **What to do next**

也可以使用 CLI 中的 adminaccessconfig 命令来配置 Web UI 会话超时。请参阅《适用于*Cisco Secure Email Gateway*的 *AsyncOS CLI* 参考指南》。

## 配置 **CLI** 会话超时

可以指定用户因不活动而被 AsyncOS 注销前可以登录邮件网关的 CLI 的时间。CLI 会话超时适用 于:

- 所有用户,包括管理员
- 仅适用于使用安全外壳 (SSH)、SCP和直接串行连接的连接

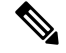

**Note** 在 CLI 会话超时时的所有未提交的配置更改都将丢失。确保在进行配置更改后立即进行确认。

### **Procedure**

- 步骤 **1** 依次选择系统管理 **(System Administration) >** 网络访问 **(Network Access)**。
- 步骤 **2** 点击编辑设置 **(Edit Settings)**。
- 步骤 **3** 在 **CLI** 不活动超时时间 **(CLI Inactivity Timeout)** 字段中,输入用户可在注销之前保持不活动状态的 分钟数。可以定义 5 到 1440 分钟之间的超时期限。
- 步骤 **4** 提交并确认更改。

#### **What to do next**

也可以使用CLI中的adminaccessconfig命令来配置CLI会话超时。请参阅《适用于*Cisco Secure Email Gateway*的 *AsyncOS CLI* 参考指南》。

# 向管理用户显示消息

- 在登录前显示消息 , on page 26
- 在登录后显示消息 , on page 26

## 在登录前显示消息

可将邮件网关配置为在用户尝试通过SSH、FTP或Web UI登录到该邮件网关设备前显示一条消息。 登录横幅是可自定义的文本,显示在登录提示的上方。可以使用登录横幅显示邮件网关的内部安全 信息或最佳实践说明。例如,您可以创建一段简单说明,指出禁止未经授权使用该邮件网关,或者 有关组织有权审核用户对该邮件网关所做更改的详细警告。

可以使用 CLI 中的 adminaccessconfig > banner 命令创建登录横幅。登录横幅的最大长度是 2000 个字 符, 以适合 80x25 的控制台。可从邮件网关上 /data/pub/configuration 目录中的文件导入登录横幅。 在创建横幅之后,请确认您的更改。

## 在登录后显示消息

可将 AsyncOS 配置为在用户通过 SSH、FTP 或 Web UI 成功登录到邮件网关后显示一个欢迎横幅。 可以使用欢迎横幅显示邮件网关的内部安全信息或最佳实践说明。

可以使用 CLI 中的 adminaccessconfig > welcome 命令创建欢迎横幅。欢迎横幅的最大长度为 1600 个 字符。

可从邮件网关 /data/pub/configuration 目录中的文件导入欢迎横幅。在创建横幅之后,请确认您的更 改。

有关详细信息,请参阅《适用于*Cisco Secure Email Gateway*的 *AsyncOS CLI* 参考指南》。

# 管理安全外壳 **(SSH)** 密钥

可将 sshconfig 命令用于:

- 向/从系统上已配置的用户帐户(包括 admin 帐户)的 authorized keys 文件添加/删除安全外壳 (SSH) 公共用户密钥。这将允许使用 SSH 密钥而不是密码质询队用户账户进行身份验证。
- 编辑以下 SSH 服务器配置设置:
	- 公钥身份验证算法 (Public Key Authentication Algorithms)
	- 加密算法 (Cipher Algorithms)
	- KEX 算法 (KEX Algorithms)
	- MAC 方法 (MAC Methods)

• 最小服务器密钥大小 (Minimum Server Key Size)。

要配置主机密钥,以便在将日志文件从邮件网关 SCP 推送到其他主机时使用,请使用 **logconfig -> hostkeyconfig**。有关详细信息,请参阅 [日志记录](b_ESA_Admin_Guide_14-2-3_chapter46.pdf#nameddest=unique_660)。 **Note**

使用 hostkeyconfig,可以扫描远程主机的密钥,并将它们添加到邮件网关。

### 相关主题

- 示例: 安装新公钥, on page 27
- 示例:编辑 SSH 服务器配置, on page 27

# 示例: 安装新公钥

在下面的示例中,将为管理员账户安装一个新公钥:

mail.example.com> sshconfig Choose the operation you want to perform: - SSHD - Edit SSH server settings. - USERKEY - Edit SSH User Key settings []> userkey Currently installed keys for admin: Choose the operation you want to perform: - NEW - Add a new key. - USER - Switch to a different user to edit. []> new Please enter the public SSH key for authorization. Press enter on a blank line to finish. [**-paste public key for user authentication here-**] Choose the operation you want to perform: - SSHD - Edit SSH server settings. - USERKEY - Edit SSH User Key settings  $|$ ] >

## 示例:编辑 **SSH** 服务器配置

下面的示例显示了如何编辑 SNMP 服务器配置。

mail.example.com> sshconfig Choose the operation you want to perform: - SSHD - Edit SSH server settings. - USERKEY - Edit SSH User Key settings []> sshd ssh server config settings: Public Key Authentication Algorithms: rsa1 ssh-dss ssh-rsa Cipher Algorithms: aes128-ctr aes192-ctr aes256-ctr

```
arcfour256
        arcfour128
        aes128-cbc
        3des-cbc
        blowfish-cbc
        cast128-cbc
        aes192-cbc
        aes256-cbc
        arcfour
        rijndael-cbc@lysator.liu.se
MAC Methods:
        hmac-md5
        hmac-sha1
        umac-64@openssh.com
        hmac-ripemd160
        hmac-ripemd160@openssh.com
        hmac-sha1-96
        hmac-md5-96
Minimum Server Key Size:
        1024
KEX Algorithms:
        diffie-hellman-group-exchange-sha256
        diffie-hellman-group-exchange-sha1
        diffie-hellman-group14-sha1
        diffie-hellman-group1-sha1
Choose the operation you want to perform:
- SETUP - Setup SSH server configuration settings
[]> setup
Enter the Public Key Authentication Algorithms do you want to use
[rsa1,ssh-dss,ssh-rsa]> rsa1
Enter the Cipher Algorithms do you want to use
[aes128-ctr,aes192-ctr,aes256-ctr,arcfour256,arcfour128,aes128-cbc,3des-cbc,blowfish-cbc,
cast128-cbc,aes192-cbc,aes256-cbc,arcfour,rijndael-cbc@lysator.liu.se]> aes192-ctr
Enter the MAC Methods do you want to use
[hmac-md5,hmac-sha1,umac-64@openssh.com,hmac-ripemd160,hmac-ripemd160@openssh.com,hmac-sha1-96,
hmac-md5-96]> hmac-sha1
Enter the Minimum Server Key Size do you want to use
[1024]> 2048
Enter the KEX Algorithms do you want to use
[diffie-hellman-group-exchange-sha256,diffie-hellman-group-exchange-sha1,diffie-hellman-group14-sha1,
diffie-hellman-group1-sha1]> diffie-hellman-group-exchange-sha1
ssh server config settings:
Public Key Authentication Algorithms:
        rsa1
Cipher Algorithms:
        aes192-ctr
MAC Methods:
       hmac-sha1
Minimum Server Key Size:
        2048
KEX Algorithms:
       diffie-hellman-group-exchange-sha1
Choose the operation you want to perform:
- SETUP - Setup SSH server configuration settings
[] >
```
# 远程 **SSH** 命令执行

CLI允许通过远程执行 SSH命令来运行命令。例如,如果已为邮件网关上的"admin"帐户配置 SSH 公钥,则可从未质询的远程主机运行以下命令:

# ssh admin@mail3.example.com status Enter "status detail" for more information. Status as of: Mon Jan 20 17:24:15 2003 Last counter reset: Mon Jan 20 17:08:21 2003 System status: online [rest of command deleted]

# 监控管理用户访问权限

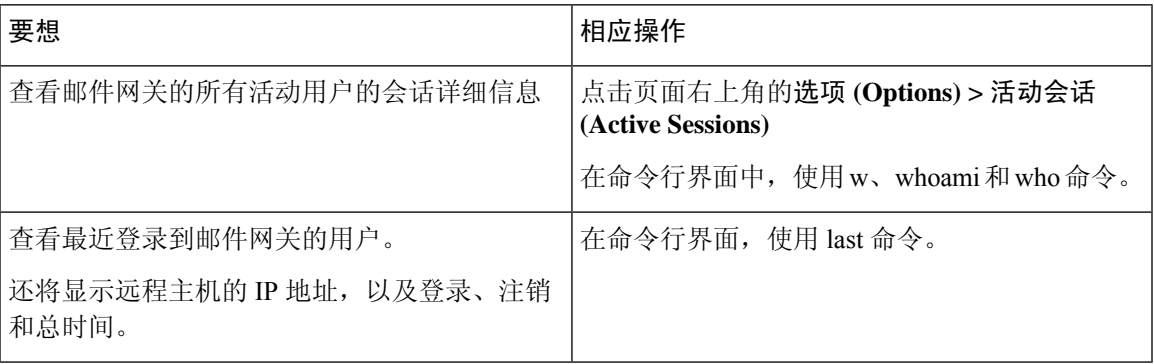

 $\mathbf I$ 

当地语言翻译版本说明

思科可能会在某些地方提供本内容的当地语言翻译版本。请注意,翻译版本仅供参考,如有任何不 一致之处,以本内容的英文版本为准。